طراح صفحات وب (مقدماتي)

**WEB DESIGN** 

۴. کلید میانبر برای نمایش صفحهی طراحی شده درون مرورگر چیست؟  $F2$  (مار) F4 (مار) F4 (مار) F4 (مار) F4 (مار) F4 (مار)  $F2$  (مار) F4 (مار) F4 (مار) F4  $F12$  (3 F3 ( $\zeta$ ۵. تنظیم ویژگیهای ناصر موجود در صفحه از طریقکدام پانل انجام می شود؟ الف) PROPERTIES (ب  $I$ NSERT (د ASSETS (ج ۶. کدامیک از روشهای زیر برای انتخاب کل جدول کارایی ندارد؟ الف) استفاده از منوی میانبر ب) استفاده از کدهای صفحه ج) استفاده از پانل PROPERTIES د) استفاده از خطوط سبزرنگ ۷. برای انتخاب خانههایی از جدول که در مجاورت هم نیستند باید کلید .............. را پایین نگه داشته و رویخانههاکلیککنید. الف) Ctrl (صالحت المسابق) Ctrl Home ( $\delta$  Alt  $(z$ .8پانلHistoryدربرنامهچهکاربردیدارد؟ الف) مدیریت داشتههای وبسایت مسازماندهی فایلها ج) برگرداندن تغییرات د) درج عناصر جدید ۹. در مقداردهی به ویژگیهای قاب، تنظیم Scroll روی گزینه Auto باعث ... الف) نمایش نوارهای پیمایش می شود ب) عدم نمایش نوارهای پیمایش می شود ج) نمایش نوارهای پیمایش در صورت لزوم میشود میپانشدن کادر اطراف قاب میگردد .10 برای ایجاد بخشی در الگو که کاربر آن بتواند تنظیمات آن را دستکاری کند، استفاده از کدام محدودهی قابل ویرایش مناسبتر است؟ الف(Region Editable ب(Region Repeating Editable Tag Attribute ( $\sim$  Optional Region ( $\approx$ 

12 **افزودن محتوا به صفحات**فصل دوازدهم 

ENWERWEBWEBWEBBWEBWEBWEBBWEBWEBWEBW **EEWEBWEBWEBWEBBWEBWEBWEBWEBWEBWEBWEBW EWEBWEEWEBWEBWEBWEBWEBWEBWEBWEBWEBW** WEBWEBWEBWEBWEBWEBWEBBWEBWEBWEBW **EWFRWEBWEBWEBBWEBWEBWEBBWEBWEBWEBWEBW VEBWEBWEBWEBWEBWEBWEBBWEBWEBWEBW EWEBWEBWEBWEBBWEBWEBWEBWEBWEBWEBW EWEBWEBWEBWEBWEBWEBWEBWEBWEBWEBWEBW ERWEBWEBWEBBWEBWEBWEBBWEBWEBWEBW EBWEBWEBWFEWEBWEBWEBWEBBWEBWEBWEBWEBWEBWEBWEBW** VEBWEBWEBWEBWEBWERWEBWEBBWEBWEBWEBBWEBWEBWEBWEBW EBWEBWEBW

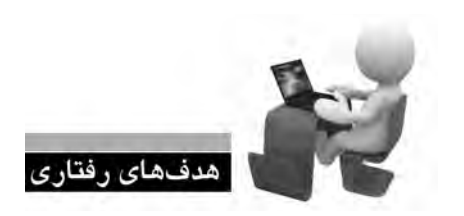

**EBWEBWEBWI** EBWEBWEBW

**EBWEBWEBW EBWEBWEBW** EBWEBWEBW **EBWEBWEBV EBWEBWEBW** EBWEBWEBV EBWEBWEBW EBWEBWEBW EBWEBWEBW **EBWEBWEBW** 

پس از مطالعه این فصل از فراگیر انتظار میرود: **.1 متن های دلخواه را به صفحه اضافه نموده و قالب بندی کند. .2 تصاویر موردنظر را در صفحه درج نماید. .3 در صفحات وب پیوند ایجاد کند. .4 فایل های صوتی و تصویری را به وب سایت اضافه نماید.**

**/EBWEBWEBW** 3WEBWEBWEBBWEBWEBWEBWEBW 

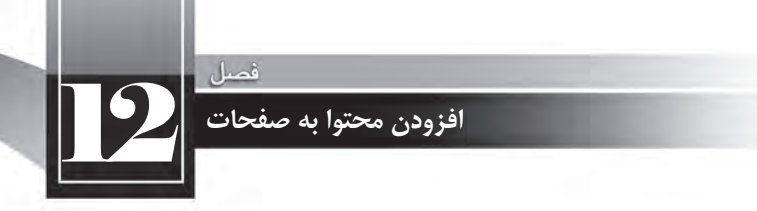

#### كليات

در فصل هــاي گذشــته با روش&اي موجود براي ايجاد صفحات وب، طرحبنــدي آنها و افزودن محتواهاي ساده با استفاده از کدهای XHTML آشنا شدید. اکنون وقت آن رسیده تا روش افزودن محتوا به صفحات را با اســتفاده از نرمافزار Dreamweaver فرابگیرید چراکه نقش مؤثری در افزایش ســرعت و سهولت ایجاد صفحات وب ایفا میکند.

#### ۱–۱۲ افزودن متون و پاراگرافبندی

جدولی با یک سـطر و سـتون ایجاد و مشـخصه dir آن را برابر با مقدار "rtl" قرار دهید. سپس درون این جدول کلیک نموده و عبارتی را وارد کنید. با فشار دادن کلید Enter، عبارت وارد شده تبدیل به یک پاراگراف می شــود. اگر در این حالت به کد XHTML نگاه کنید خواهید دید که متن، درون برچســبهای <p> و </p> محصور شده است.

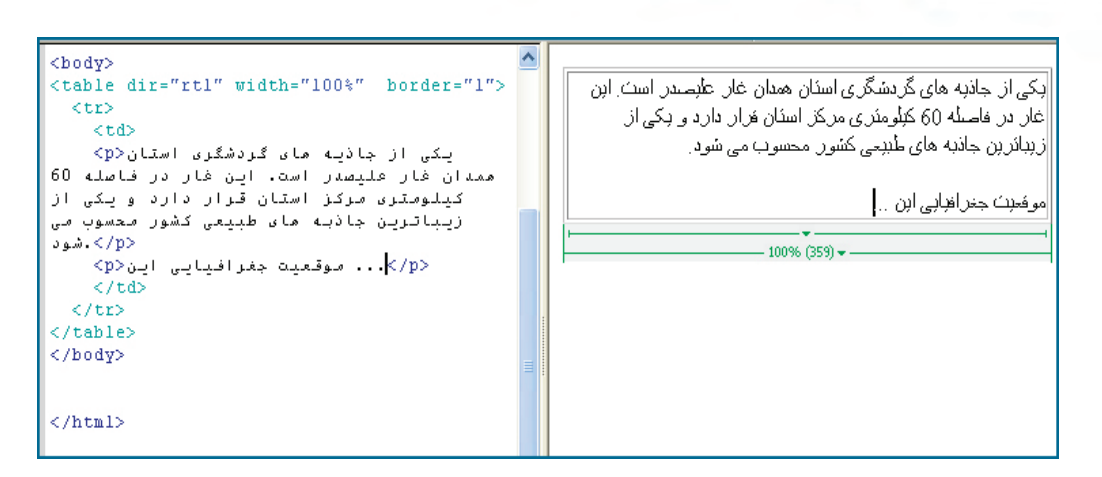

چنانچه میخواهید بدون ایجاد پاراگراف جدید، صرفاً ادامه نوشته از سطر بعد شروع شود باید از کلیدهای ترکیبی Shift+Enter استفاده نمایید تا مکان;نما به ایتدای سطر بعد منتقل شود. در این حالت به جای برچسب درج خواهد شد. $\langle \text{b} r \rangle$  ، برچسب $\langle \text{p}\rangle$ درج خواهد شد.

<t.d> یکی از جاذیه مای گردشگری استان<r> ممدان فار علیصدر است. این فار در فاصله 60 کیلومتری مرکز استان قرار دارد و پکی از زیباترین جاذبه مای طبیعی کشور محسوب می </p> شود </br/>... موقعیت جغرافیایی این<r>>> باستان شناسان قدمت ابن فار تاریخی را  $\sim$  </p>  $\langle /td \rangle$  $\langle$ /tr>

ایکی از بماذیه های گردشگرای اسئان همدان غان علیصدر است این اغان در افاضله 60 کېلومئز ی مریکز اسئان فران دار د و اېکی از از بنائر بن جاذبه های طبیحے کشور امحسوب مے شوادر

طراح صفحات وب (مقدماتی)

امو فعیت جغر افیایی این ال اباستان شناسان همت ابن اغان تاریخی را .....

**WEB DESIGN** 

 $-100\%$  (359)  $\star$  -

هنگامی که کل پاراگراف یا بخشی از متن را انتخاب نموده و به سراغ قاب Properties میروید، قابلیتهایی برای قالببندی متن در اختیار شـما قرار میگیرد. این قابلیتهای در دو حالت HTML و CSS قابل اسـتفاده هســتند که با کلیک بر روی یکی از این دکمهها می توانید حالت موردنظر را انتخاب کنید. در حالت HTML، تنظیمات ایجاد شده به صورت مشخصه برچسبها ظاهر میشوند اما در حالت CSS برای اعمال تنظیمات باید سبکی برای برچسب تعریف شود.

برای مثال، بخشی از متن را انتخاب و در حالت HTML روی دکمه B کلیک کنید تا نوشتهها توپر شوند. همان طور که در تصویر زیر می بینید، برای اعمال این تنظیم، برچســب <strong></strong> در اطراف نوشته اضافه شده است.

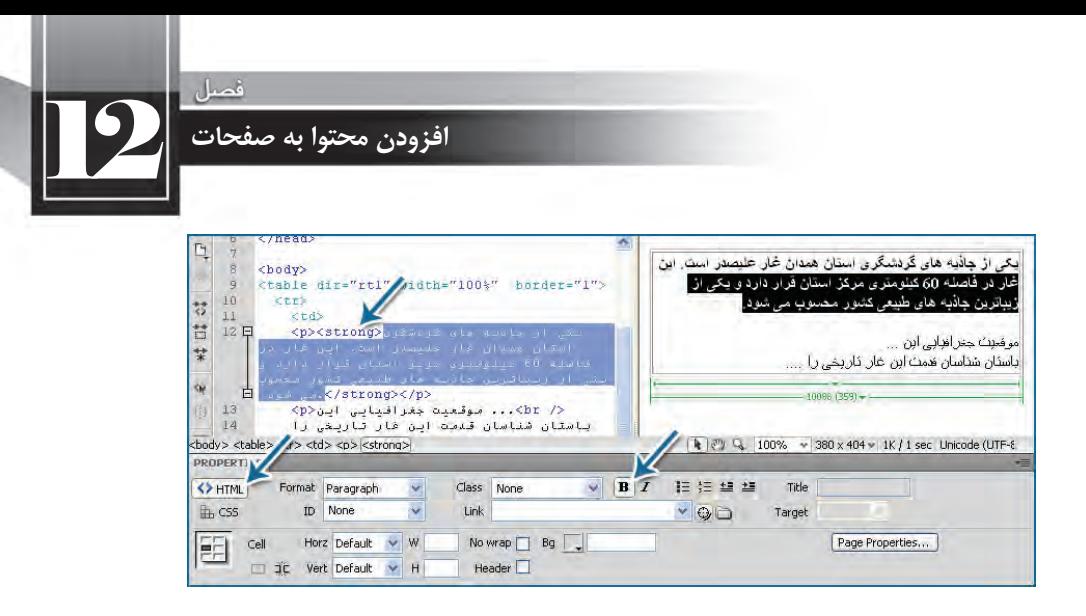

اگر بخواهید همین کار را در حالت CSS انجام دهید، پس از کلیک روی دکمه B پنجرهای ظاهر می شــود که در آن باید نامی را برای سبک جدید وارد و سپس روی دکمه OK کلیک کنید.

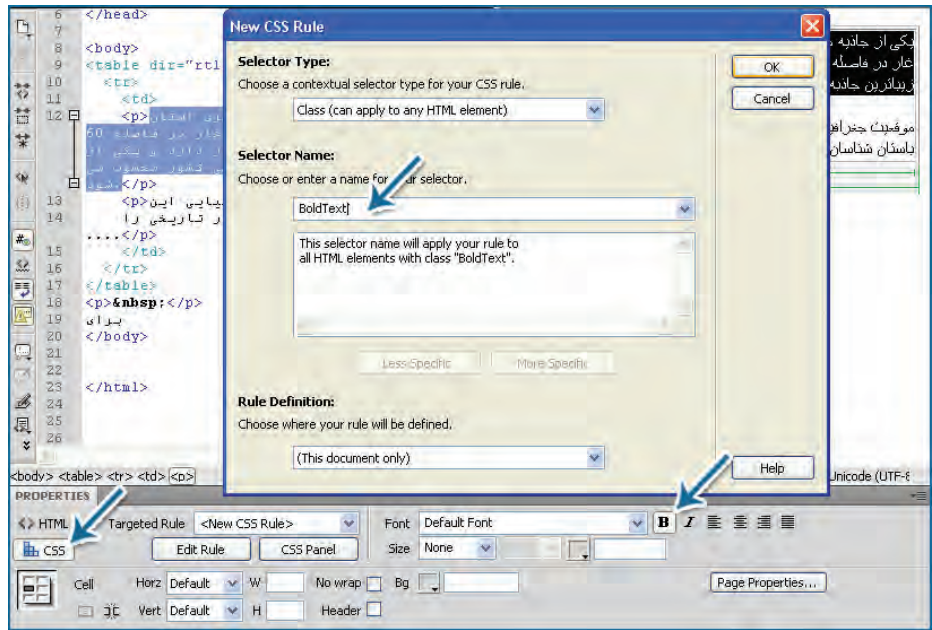

حال اگر به کد دقت کنید خواهید دید که یک سـبک داخلی با نامی که شــما وارد کردید به صفحه اضافه شــده و مشــخصه Class برچسب با این نام مقداردهی شده اســت. با روش انجام این کار در فصل معرفی CSS بیش تر آشنا خواهید شد. موارد پرکاربرد درون دو بخش HTML و CSS در جدول زیر توضیح داده شدهاند.

# طراح صفحات وب (مقدماته)

**WEB DESIGN** 

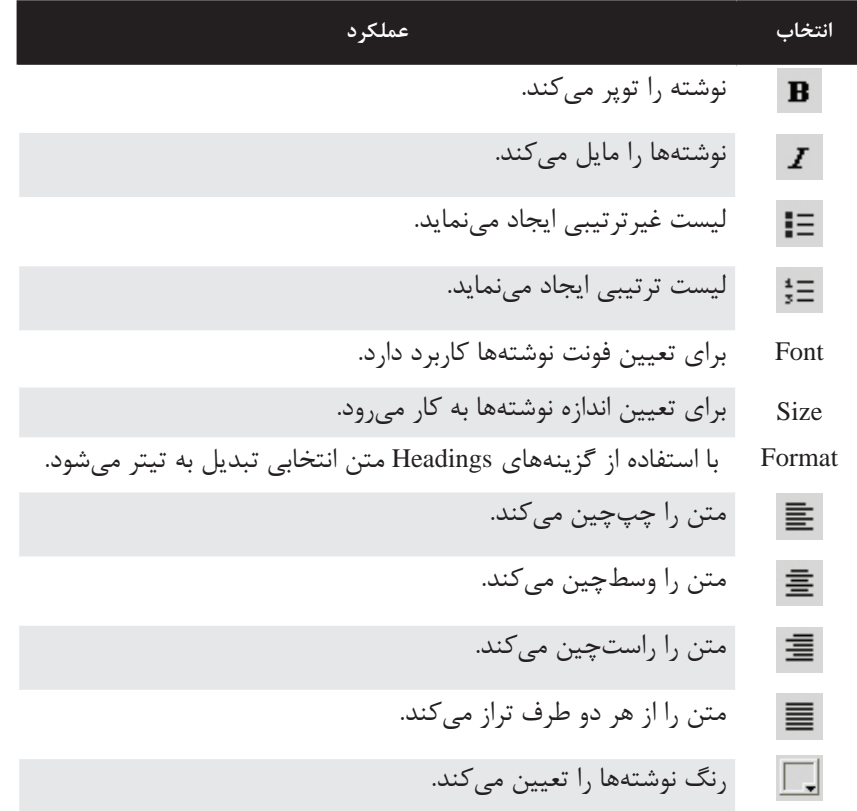

## ۲-۱۲ افزودن تصوير

بــراي درج تصويــر درون صفحه وب، ابتدا تصوير را در ابعاد و قالب مناســب ايجاد نمــوده و درون يكي از پوشــههای درنظر گرفته شــده برای وبســایت قرار دهید. معمولاً تصاویر درون پوشــه images که در ریشــه وبسایت قرار دارد ذخیره می شوند.

حال در محیط Dreamweaver، مکان نما را در نقطه موردنظر برای درج تصویر قرار دهید. از منوی Insert روی گزینــه Image کلیک نمایید تا پنجره درج تصویر ظاهر شــود. تصویر موردنظــر را انتخاب کنید. در کادر URL نشــانی تصویر درج میشــود که بستگی به گزینه انتخاب شده در لیســت Relative to دارد. اگر در این لیســت گزینه Document را انتخاب کنید، نشــانی تصویر نســبت به صفحه جاری تعیین میشود که برای این تصویر، images/flower.jpg است چون وبسایت ساختاری به این صورت دارد.

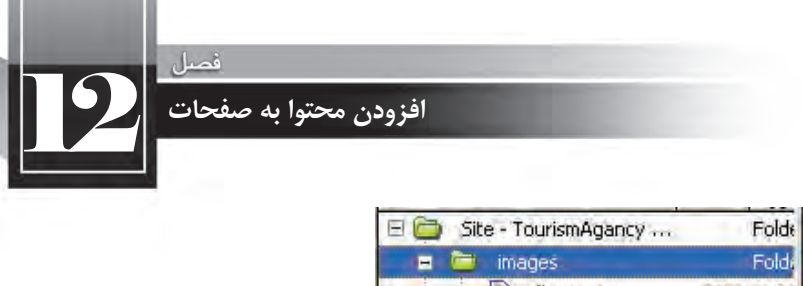

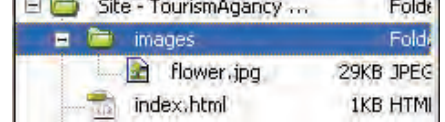

حال اگر در لیســت Relative to گزینه Site Root را انتخاب کنید، نشــانی به /images/flower.jpg تغییر می یابد؛ یعنی نشــانی تصویر نه نســبت به صفحه جاری، بلکه نســبت به پوشــه اصلی وبسایت (ریشه) تعیین می گردد. برای نشــانیدهی از ریشــه، ابتدا باید علامت / را درج کنید تا مرورگر بداند که نشانی نسبت به ریشه است

گزینه Relative to: Document را انتخاب و روی دکمه OK کلیک کنید.

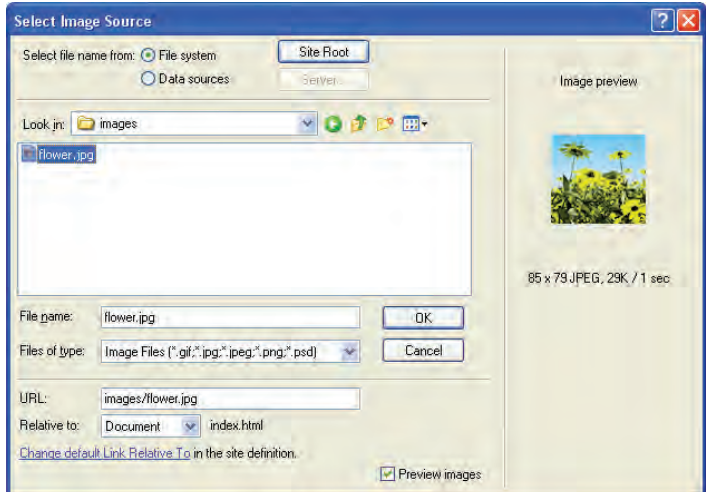

بلافاصله پنجره دیگری برای درج اطلاعات اضافی در مورد تصویر ظاهر میشــود که البته وارد کردن آنها اختیاری اسـت. برای نمونه می توانید در کادر Alternate text: عبارتی را وارد کنید تا در صورت ایجاد مشــکل در نمایش تصویر به عنوان متن جایگزین نشان داده شود.

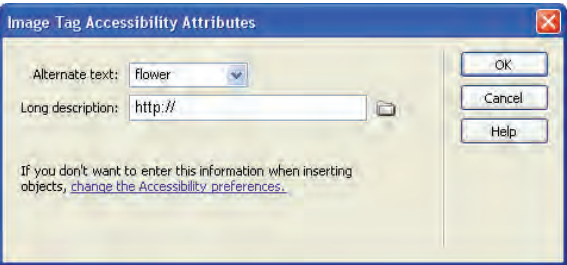

با کلیک <sub>ر</sub>وی دکمه OK، تصویر در محل فعلی مکان نما درج می شود. روی تصویر کلیک نموده و گزینههای موجــود در پنجره Propertis را بررســی نمایید. این گزینهها برای تنظیــم ویژگیهای تصویر مانند ابعاد، محل قرار گیری و ... کاربرد دارند.

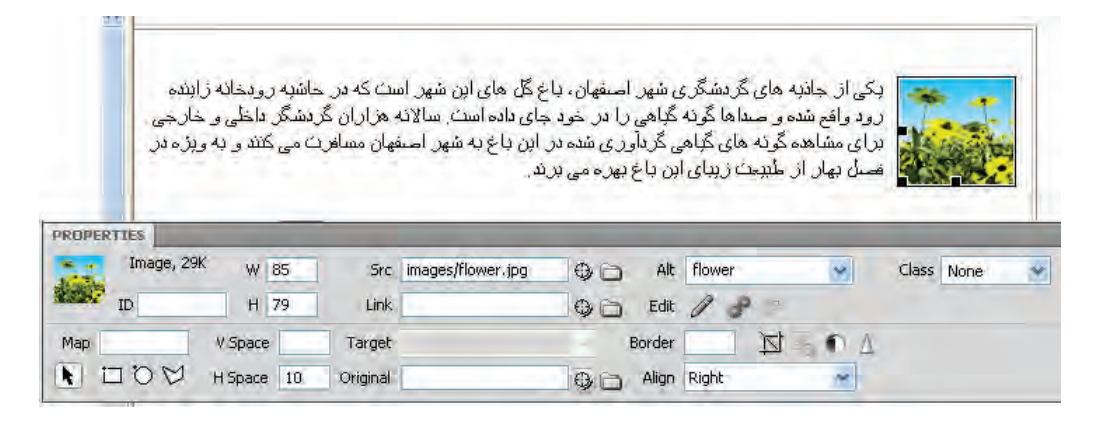

ِ پرکاربردتریناینگزینههاعبارتنداز: **W**و**H**:بهترتیببرایتعیینعرضوارتفاعتصویرکاربرددارند. **Src:**نشانیتصویررامشخصمیکند. **Alt**:تعیینکنندهنامجایگزیناست. **Link:**بادرجیکنشانیمیتوانیدتصویرراتبدیلبهپیوندکنید. **Space V**و**Space H**:بهترتیببرایتعیینفاصلهعمودیوافقیتصویرازعناصرمجاورکاربرددارند.در تصویرفوق،چنانچهSpace Hرامقداردهینکنیدنوشتههابهتصویرمیچسبند. **Border**:ضخامتکادردورتصویرراتعیینمیکند. **Align**:برایتعیینمحلتصویردرونصفحهونسبتبهعناصرمجاورکاربرددارد.

#### **12-2-1 تصویر Rollover**

شــاید در برخی وبســایتها دیده باشــید که با قرار دادن ماوس روی یک تصویر، بلافاصله تصویر دیگری جایگزین می شـود. این قابلیت که بیش تر در ســاخت منوها کاربرد دارد، تصاویر Rollover نامیده می شود که البته در اســتفاده از آن نباید زیادهروی کرد چراکه ممکن اســت عدم بارگــذاری یکی از تصاویر باعث خلل در نمایش صحیح نمای موردنظر شود. ضمناً استفاده از این نوع تصاویر ممکن است باعث بروز هشدارهای امنیتی در مرورگر کاربر شود.

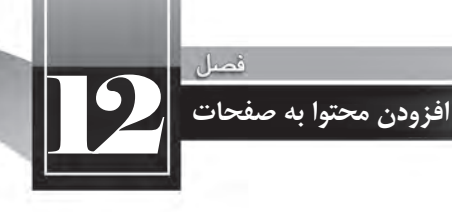

با اسـتفاده از نرمافزارهای ویرایش تصویر مانند فتوشــاپ، دو تصویر هماندازه که جلوههای متنی متفاوتی دارند بسازید. حال مکان نما را در نقطه موردنظر قرار داده و از منوی Insert و زیرمنوی Image Objects دستور Rollover Image را انتخاب نمایید تا پنجره تنظیمات آن ظاهر شود.

در کادر Image وOriginal Image، نشــانی تصویری را درج کنید که میخواهید هنگام نمایش صفحه نشــان داده شود. در کادر Rollover Image هم نشانی تصویری که باید جایگزین تصویر اصلی شود را درج نمایید.

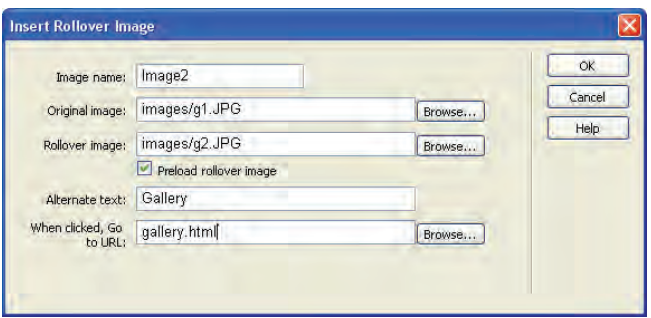

تغییسرات را ذخیسره نموده و با فشسار دادن کلیسد F12، صفحه را درون مرورگر مشساهده کنید. به محض قرارگرفتن اشارهگر ماوس روی تصویر اصلی، تصویر جایگزین نمایش داده میشود. اگر در کادر تنظیمات، گزینه Preload rollover image را علامت نزنید ممکن است نمایش تصویر جایگزین با تأخیر همراه باشد.

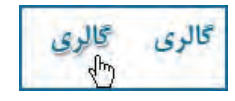

اگــر بــه کد صفحه توجه کنید خواهید دید کــه نرمافزار طراحی وب برای انجام ایــن کار، از کدها و توابع جاوااسکرییت استفاده کرده است.

- **12-3 ایجاد پیوند**
- **12-3-1 ایجاد پیوند بین صفحات**

در فصلهای ابتدایی کتاب با روش ایجاد پیوند به یک صفحه، نشانی پست الکترونیک یا فایل آشنا شدید. حال میخواهیم این کار را با استفاده از نرمافزار Dreamweaver انجام دهیم.

برای تبدیل یک عبارت به پیوند، عبارت موردنظر را انتخاب کنید و به سراغ قاب Properties بروید. سپس روبروی کادر Link روی آیکن پوشــه کلیک نمایید تا پنجره تعیین مقصد پیوند ظاهر شــود. صفحه دلخواه را انتخاب کنید. همانند پنجره درج تصاویر، در این پنجره هم میتوانید روش نشــانیدهی تصویر را روی یکی از حالتهای Document یا Site Root تنظیم نمایید. نهایتاً روی دکمه OK کلیک نمایید.

طراح صفحات وب (مقدماتي)

با تعیین مقصد پیوند، لیست Target هم فعال میشود و میتوانید یکی از گزینههای موجود را که در فصول قبل توضیح داده شدند انتخاب نمایید.

به این ترتیب یک خط آبی نگ زیر عبارت کشیده می شود تا به کاربر گوشزد کند که با یک پیوند روبروست و با کلیک روی آن میتواند به صفحه موردنظر منتقل گردد.

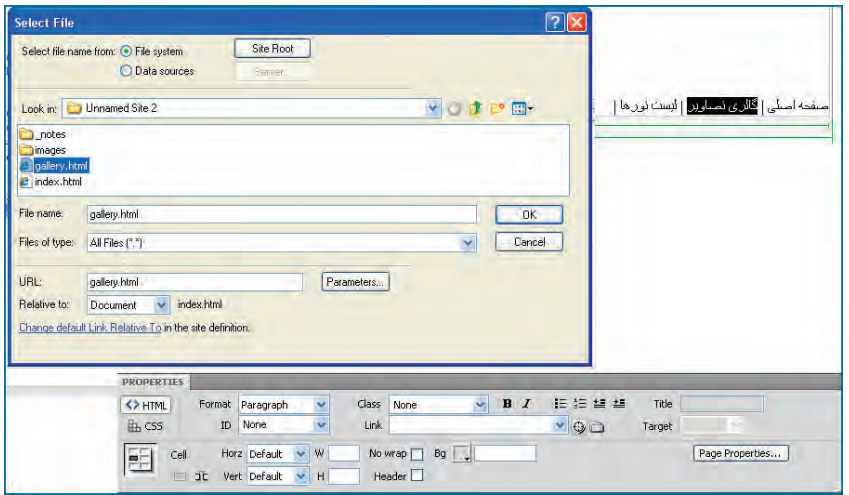

در فصل معرفی CSS یادخواهید گرفت که چگونه رنگ پیوندها را تغییر داده یا خط زیر آنها را حذف کنید.

**12-3-2 ایجاد پیوند به فایل**

در صفحــات وب، علاوه بــر امکان ایجاد پیوند بین صفحات، می توانید پیونــدی را به یک فایل ایجاد کنید تا کاربر با کلیک بر روی پیوند بتواند فایل را دانلود نموده و مورد اســتفاده قرار دهد. در ریشــه وب<code>سایت خود،</code> پوشهای با نام dl ایجاد کنید و فایل های موردنظر برای دانلود توسط کاربر را درون آن قرار دهید. در این مثال، یک فایل Pdf درون پوشه dl قرار گرفته است.

حال عبارت موردنظر را انتخاب و در قاب Properties روی پوشه زردرنگ روبروی کادر Link کلیک نمایید. سـپس در پنجرهای که ظاهر میشــود، فایل را انتخاب و نهایتاً روی دکمه OK کلیک کنید. اگر به کد ایجاد شـــده برای این پیوند دقت کنید خواهید دید که در مشـــخصه scr، به جای نشانی یک صفحه، نشانی فایل درج شده است.

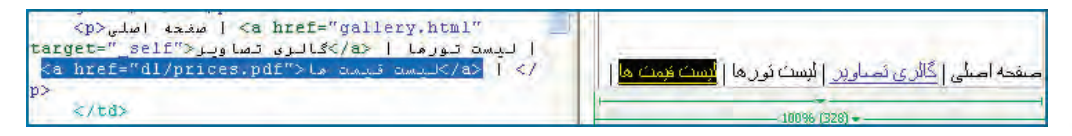

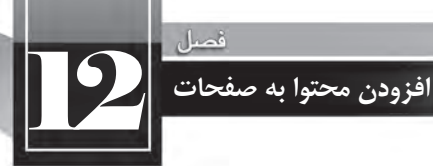

وقتی کاربر در مرورگر خود روی این پیوند کلیک میکند دو حالت ممکن است پیش بیاید : الـف) در صورتــی که افزونه نمایــش فایلهای Pdf روی مرورگر کاربر نصب شــده باشــد، فایل به تدریج بارگذاری شده و درون مرورگر نمایش داده می شود.

ب) در صورت فقدان چنین افزونهای، پیغامی مبنی بر دانلود فایل ظاهر خواهد شد.

اگر میخواهید همواره کاربر فایل را دانلود نموده و ســیس از آن اســتفاده کند باید فایل موردنظر را با یکی از نرمافزارهای فشردهسازی مانند WinZip یا WinRAR فشرده کنید تا پس از کلیک کاربر، تنها امکان دانلود آن وجود داشــته باشد. در وبسایتهای دانلود نرمافزار، عمدتاً فایل در یکی از فرمتهای rar ،zip یا exe برای دانلود قرار داده می شود.

## **12-3-3 پیوند درون صفحه**

برای صفحاتی که حجم مطالب موجود در آنها زیاد اســت می توانید از پیوندهای درونی اســتفاده کنید تا کاربر با کلیک روی آنها بتواند به راحتی به مطلب موردنظر دسترســی داشــته باشد. فرض کنید در صفحهای لیست تورهای یک مؤسسه گردشگری را برحسب استانها مرتب نمودهایم تا کاربر با کلیک روی نام هر استان، به صورت خودکار به توضیحات مرتبط با آن منتقل شود.

در بالای صفحه یک لیســت غیر ترتیبی حاوی نام اســتانها ایجاد و در ادامه، پس از درج نام هر اســتان، توضیحات مرتبط با آن را بنویسید.

حالــت مکاننمــا را در نقطهای قرار دهید که کاربر پس از کلیک روی پیوند باید به آنجا منتقل شــود. از منوی Insert دسـتور Named Anchor را انتخاب و در پنجرهای که ظاهر می شود، عبارت موردنظر را به عنوان محل رجوع پیوند وارد نمایید. به این ترتیب یک لنگر با کد زیر ایجاد می شود.

<p><a name="esfahan" id="esfahan"></a></p></p>

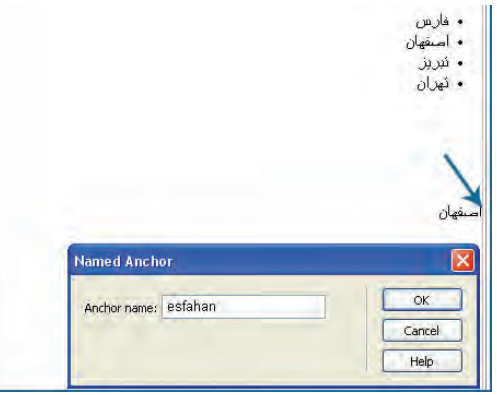

## طراح صفحات وب (مقدماتي)

حال عبارتی را که می خواهید تبدیل به پیوند شود انتخاب نموده و درون کادر Link مقدار #Anchor name را وارد کنید. Anchor name همان مقداری اســت که هنگام تعریف لنگر مشــخص کرده بودید. اکنون کاربر با کلیــک روی پیونــد، به ابتدای لنگری که ایجاد کردید منتقل میشــود. معمولاً در این صفحات، پیوندی هم به صورت «بالای صفحه» یا Top درج می شود تا کاربر پس از مطالعه هر بخش به بالای صفحه و فهرست برگردد.

## **12-4 ایجاد نقشه تصویری**

گاهی اوقات لازم است بر روی تصویر، یک یا چند ناحیه قابل کلیک ایجاد کنیم تا کاربر با کلیک روی آنها به مقصد موردنظر هدایت شــود. این نواحی قابل کلیک، نواحی حساس یا hotspot نامیده می شوند. برای نمونه میتوانید نقشه ایران را به چند ناحیه تقسیم کنید تا کاربر با کلیک روی هر ناحیه به صفحهای منتقل شود که حاوی مشخصات جاذبههای گردشگری آن منطقه است.

برای انجام این کار، تصویر موردنظر را درون صفحه درج نموده و روی آن کلیک کنید. سپس به سراغ قاب Properties بروید. در پایین این قاب درون کادر Map نامی را وارد نموده و ســـیس یکی از شــکل های موجود را انتخاب کنید.

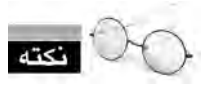

در صورت پنهان بودن بخش Map با کلیک روی پیکان انتهای ســمت راســت قاب، بخش نقشه تصویری را ظاهر نمایید.

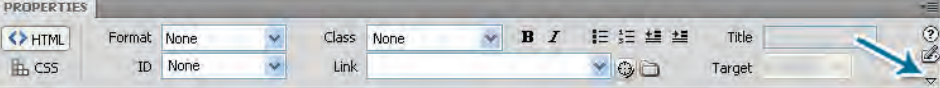

أذريايجان شرقى  $\Box$ 45  $\n $\langle p \rangle$  (n) s p  $\langle p \rangle$$  $\mathbb{Z}$ تعدّلت **同** 46 <p>  $47 <$ /p>  $\boldsymbol{z}$ ● ◎ Q 100% → 58 Image, 67K W 483 Src images/IranMap.jpg 3 Alt  $\mathbf{v}$  $900$  Edit  $990$  $ID$ H 459 Link Border 0 口 2 0 △ Map iranMap V Space Target  $\bullet$   $\Box$   $\circ$   $\lor$   $\Box$   $\circ$   $\rightarrow$ Align Default Original

برای نمونه شکل مستطیل را انتخاب و با کلیک روی صفحه، ناحیه موردنظر را تعیین نمایید.